# 入出金メニュー

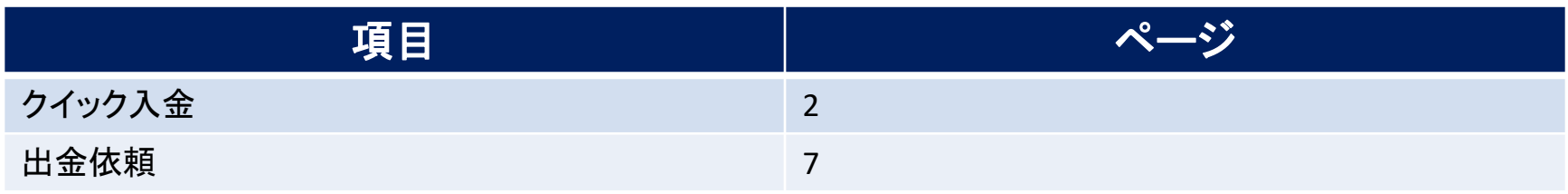

# 岡三アクティブFX取引口座への入金

#### **岡三アクティブFX取引口座への入金は、岡三アクティブFX取引口座へ直接入金する方法と、 証券総合取引口座から資金振替する方法の2種類があります。**

■ 岡三アクティブ FX 取引口座へ直接入金

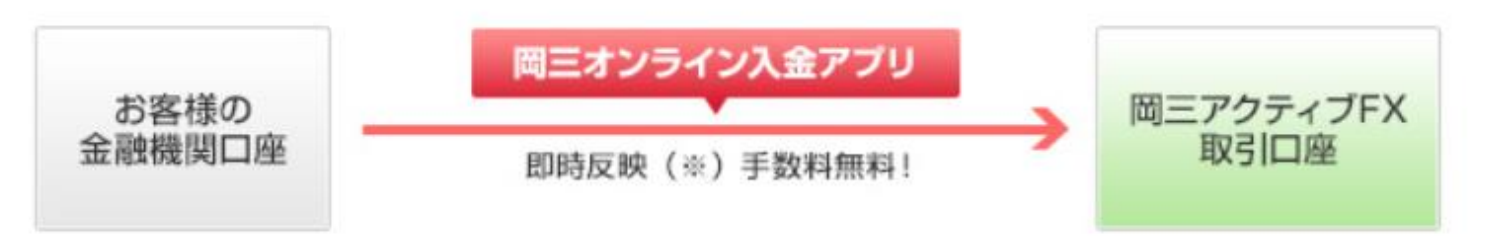

■証券総合取引口座から資金振替

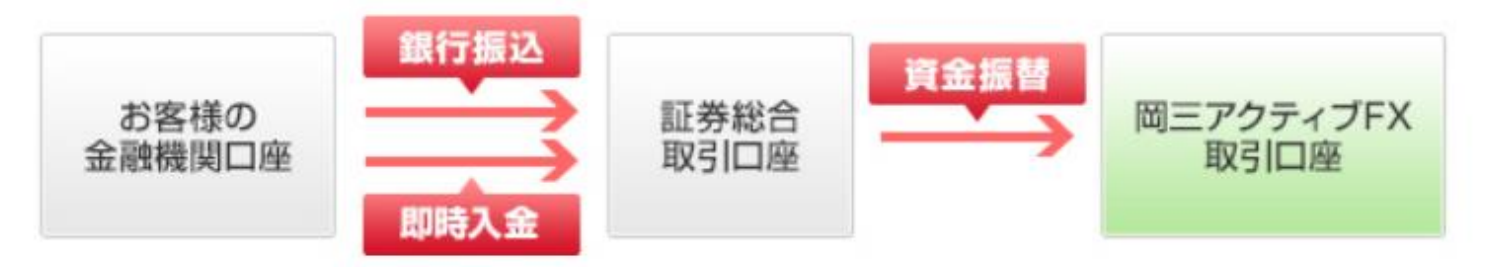

**証券総合取引口座への入金方法および岡三アクティブFX取引口座への資金振替の手順は、こちらをご確認ください。 (即時入金サービス:**

**[https://www.okasan-online.co.jp/support/procedure/in\\_out/quick.html](https://www.okasan-online.co.jp/support/procedure/in_out/quick.html)) (岡三アクティブFX取引口座への振替手順: <https://www.okasan-online.co.jp/support/procedure/transfer/activefx.html>)**

### クイック入金①

#### **取引画面上部の【入出金】メニューから、クイック入金を行うことができます。**

### **クイック入金① 例)ネットバンキングを利用する場合**

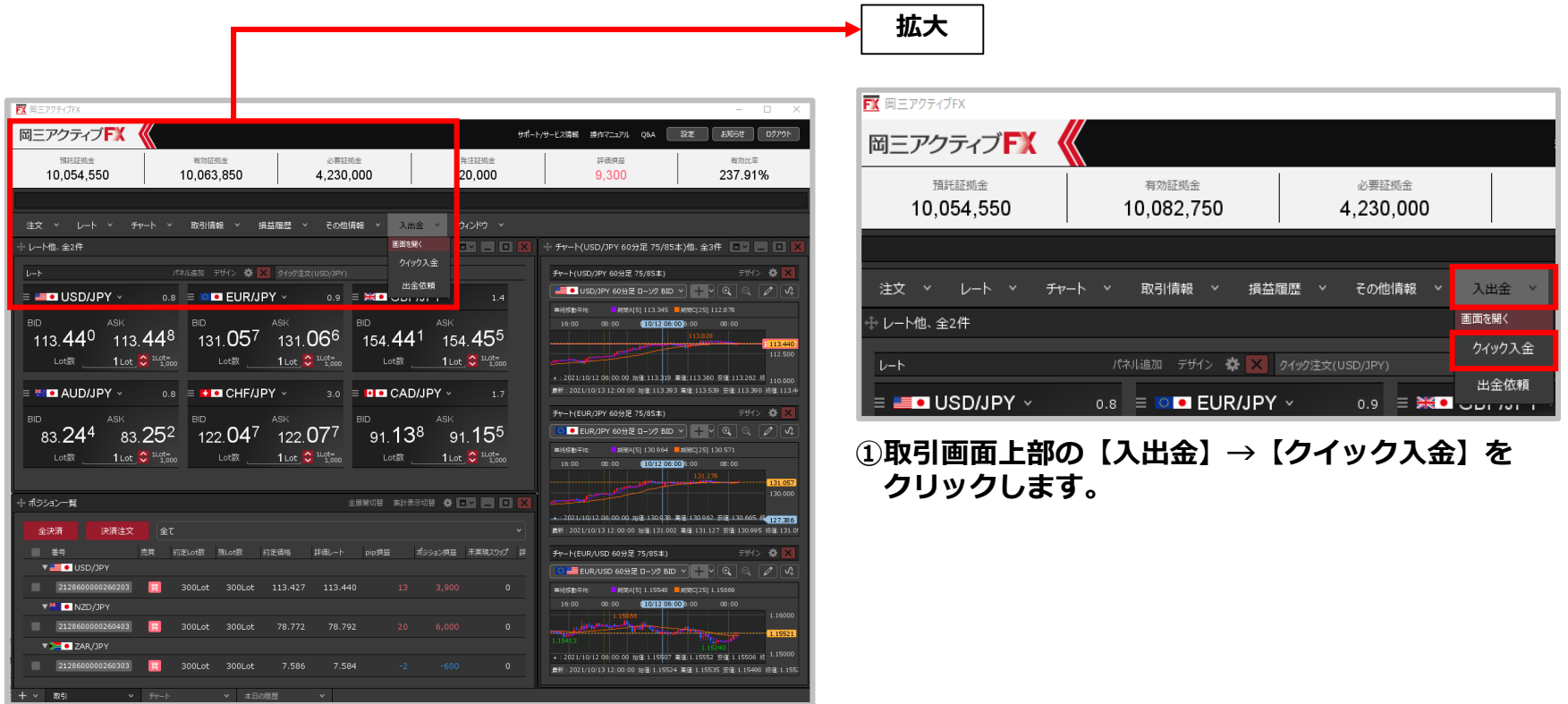

クイック入金②

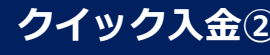

### **クイック入金② 例)ネットバンキングを利用する場合**

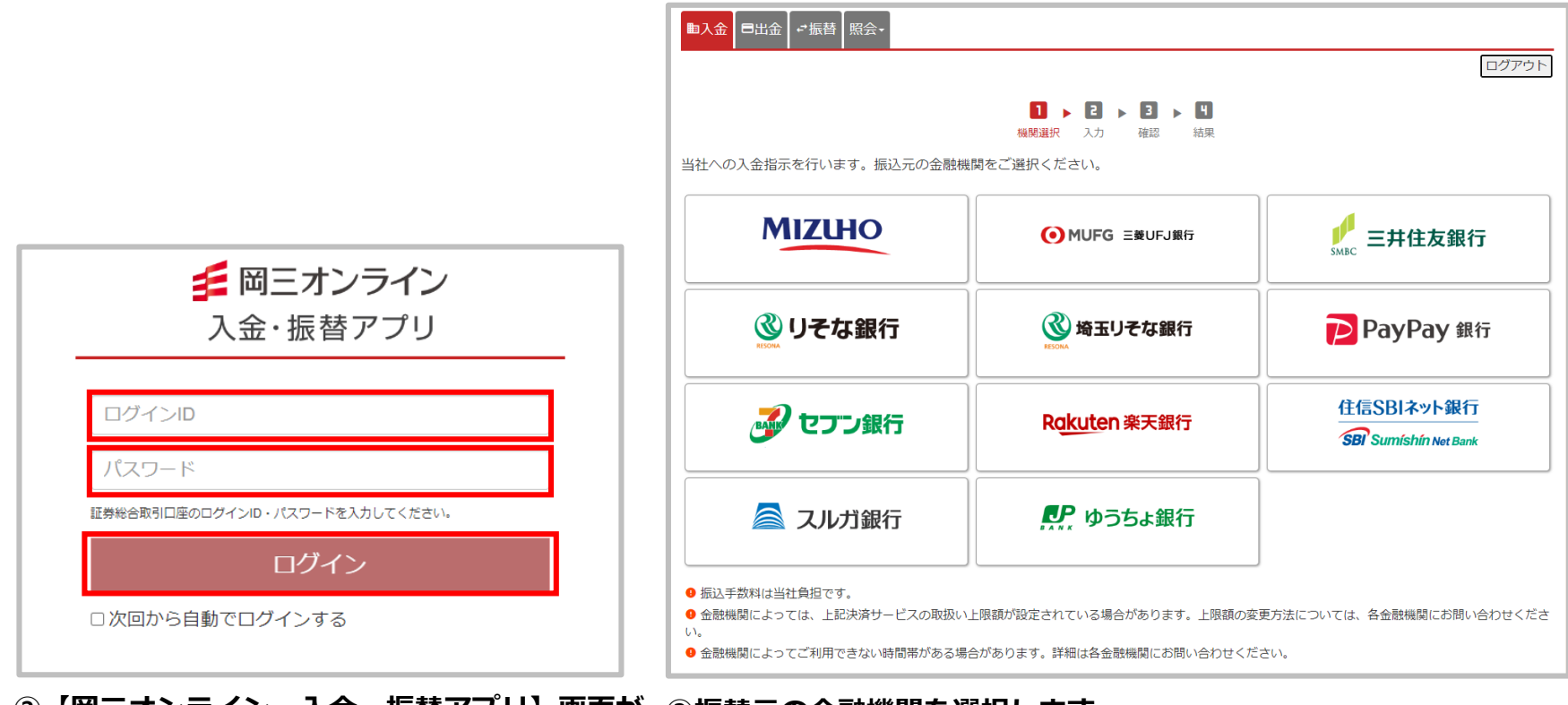

**②【岡三オンライン 入金・振替アプリ】画面が ③振替元の金融機関を選択します。 表示されます。証券総合取引口座のログインID およびパスワードを入力し、ログインボタンを クリックします。**

### クイック入金③

**クイック入金③ 例)ネットバンキングを利用する場合**■入金□■出金 →振替 照会→ ログアウト  $\mathbf{B}$  ,  $\mathbf{B}$  ,  $\mathbf{B}$  ,  $\mathbf{H}$ 機関選択 入力 結果 確認 入金額を指定し、「入金指示確認」ボタンを押してください。 三菱UFJ銀行 三菱UFJダイレクト ネット振込(EDI) 振込元金融機関 振込手数料はかかりません(当社負担) 振込手数料 利用可能時間  $00:00 \sim 24:00$ 入金額 入金額 円 アクティブFX · 入金先 先物・オプション、くりっく365、アクティブFX、くりっく株365口座への振込入金の場合、システムメンテナンス等の理由 により指定された口座への入金が反映しない場合があります。 お手続き後、必ず入出金照会で正常に手続きが終了したことをご確認ください。 ● 各口座間の振替入金受付時間はこちら 入金指示確認 戻る ● 金融機関によってご利用できない時間帯がある場合があります。詳細は各金融機関にお問い合わせください。

#### **④入金額を入力し、入金先にアクティブFXが選択されていることを確認後、 【入金指示確認】ボタンをクリックします。**

※システムメンテナンス等の理由により指定された口座への入金が反映しない場合があります。お手続き後、 必ず入出金照会画面で正常に手続きが終了したことをご確認ください。

#### Copyright (c) Okasan Securities Co., Ltd. All Rights Reserved.

クイック入金④

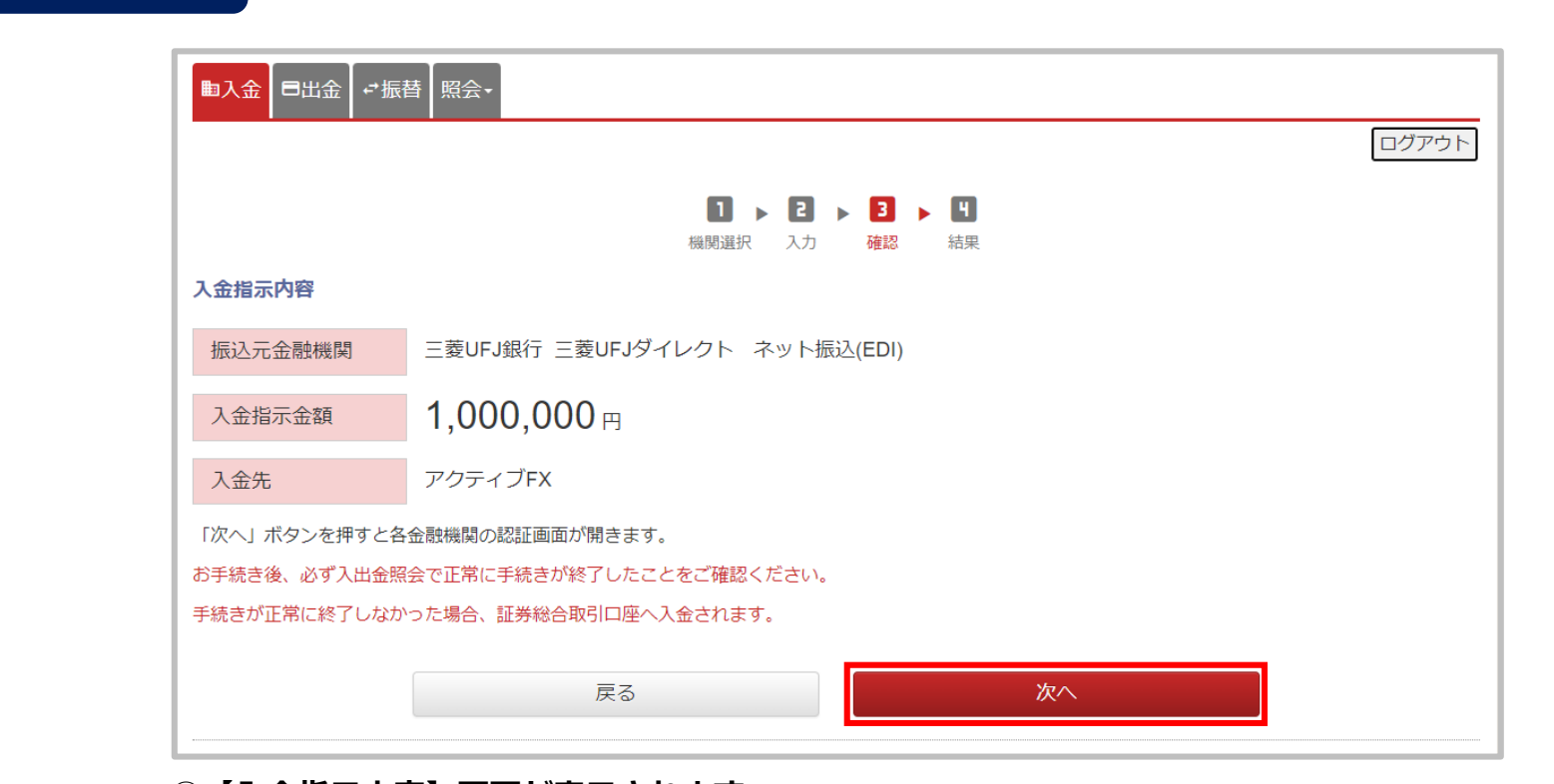

### **⑤【入金指示内容】画面が表示されます。**

**内容を確認後、【次へ】ボタンをクリックすると、選択した金融機関の案内画面が 表示されますので、案内に従って振り込み手続きを行ってください。**

**クイック入金④ 例)ネットバンキングを利用する場合**

# 岡三アクティブFX取引口座からの出金

**岡三アクティブFX取引口座からのご出金は、証券総合取引口座へ資金を振替後、証券総合取引口 座内(日本株取引画面)の入出金・振替画面にてお手続きください。**

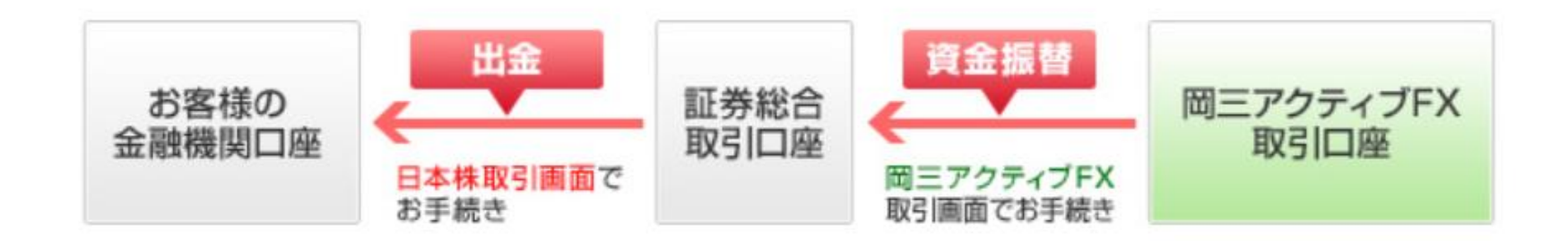

**証券総合取引口座からお客さまの金融機関口座への出金手順は、こちらをご確認ください。 (出金の手順:**

**[https://www.okasan-online.co.jp/support/procedure/in\\_out/out.html](https://www.okasan-online.co.jp/support/procedure/in_out/out.html))**

### 出金依頼①

#### **取引画面上部の【入出金】メニューから、出金依頼を出すことができます。**

### **出金依頼①**

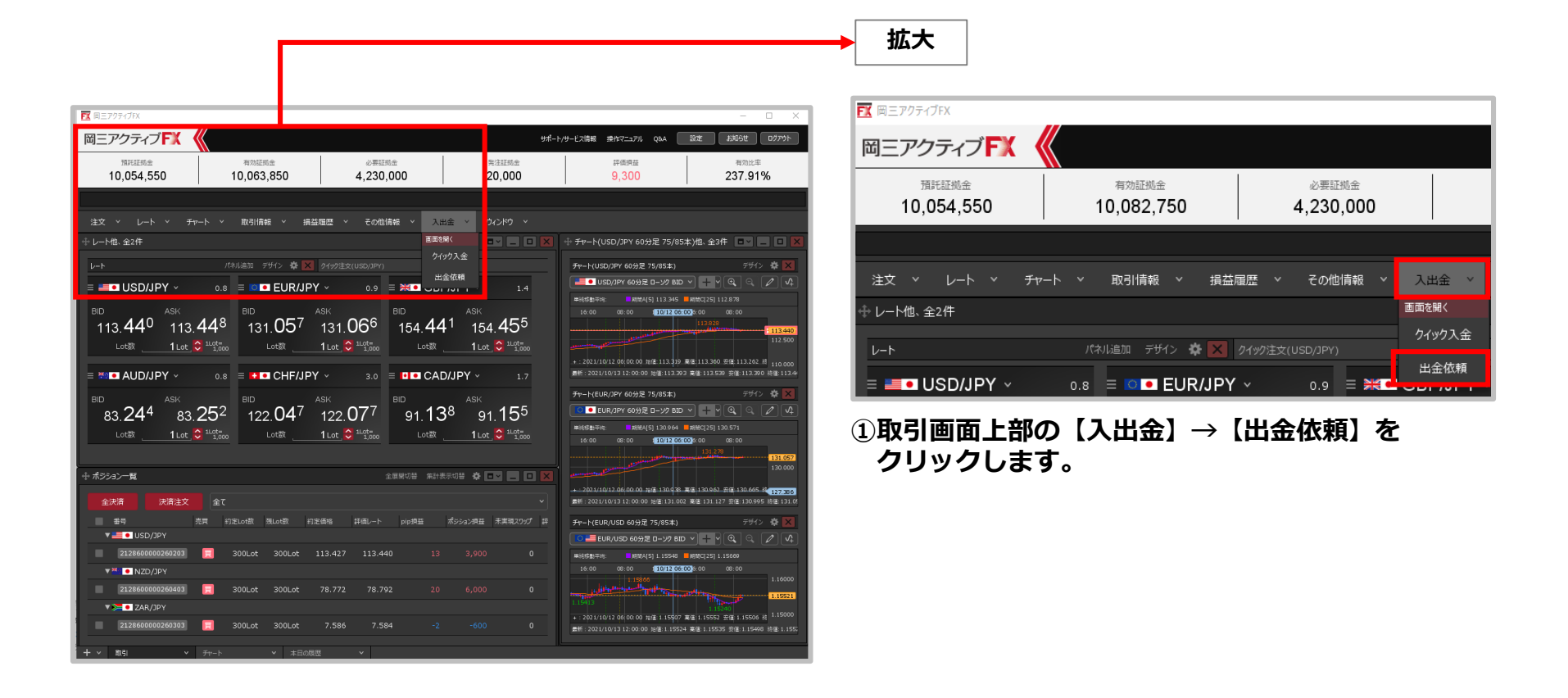

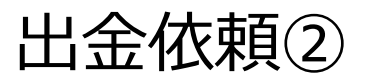

### **出金依頼②**

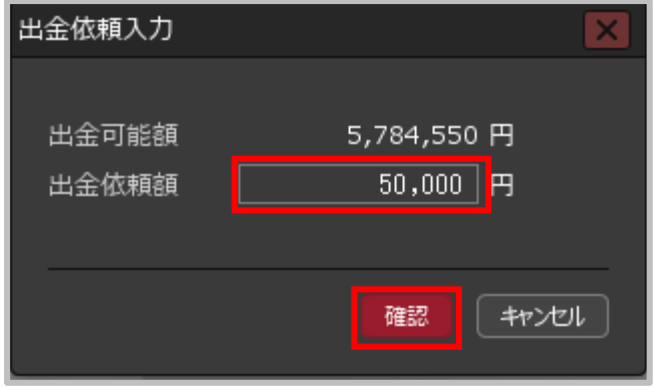

**②【出金依頼入力】画面が表示されます。 【出金可能額】の範囲内で【出金依頼額】の 欄に出金額を入力し【確認】ボタンを クリックします。**

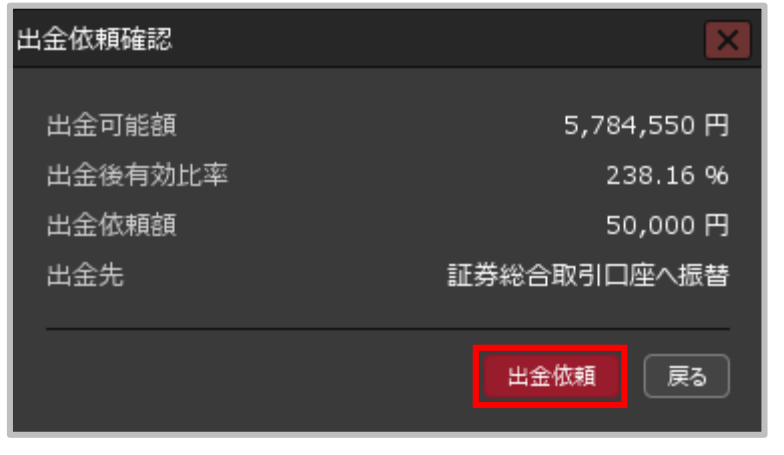

**③【出金依頼確認】画面が表示されます。 内容を確認し【出金依頼】ボタンをクリックします。**

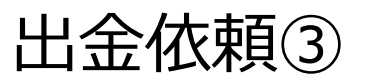

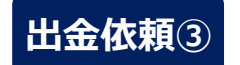

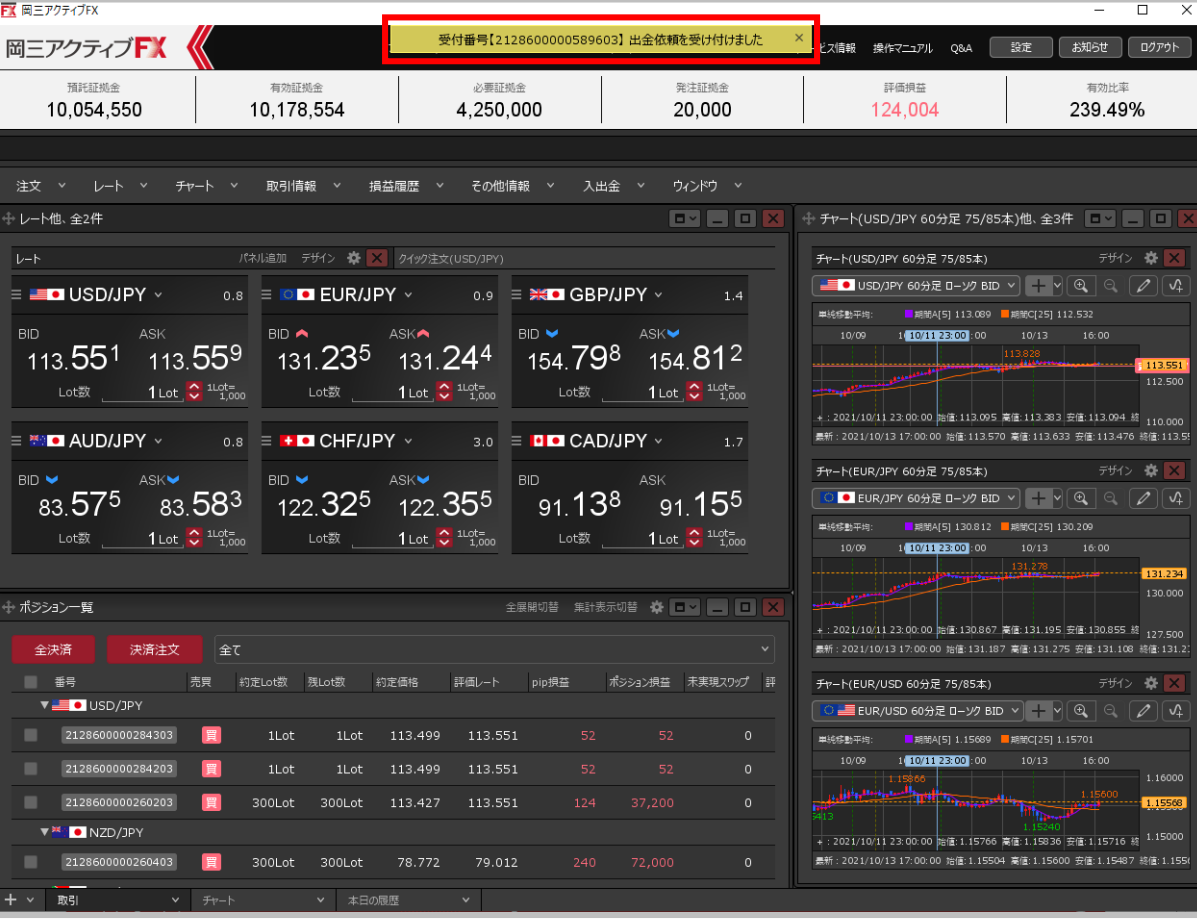

**⑤出金依頼受付メッセージが表示され、出金依頼が完了しました。**

## 出金依頼の取消①

#### **【入出金】画面から、成立前の出金依頼を取消することができます。**

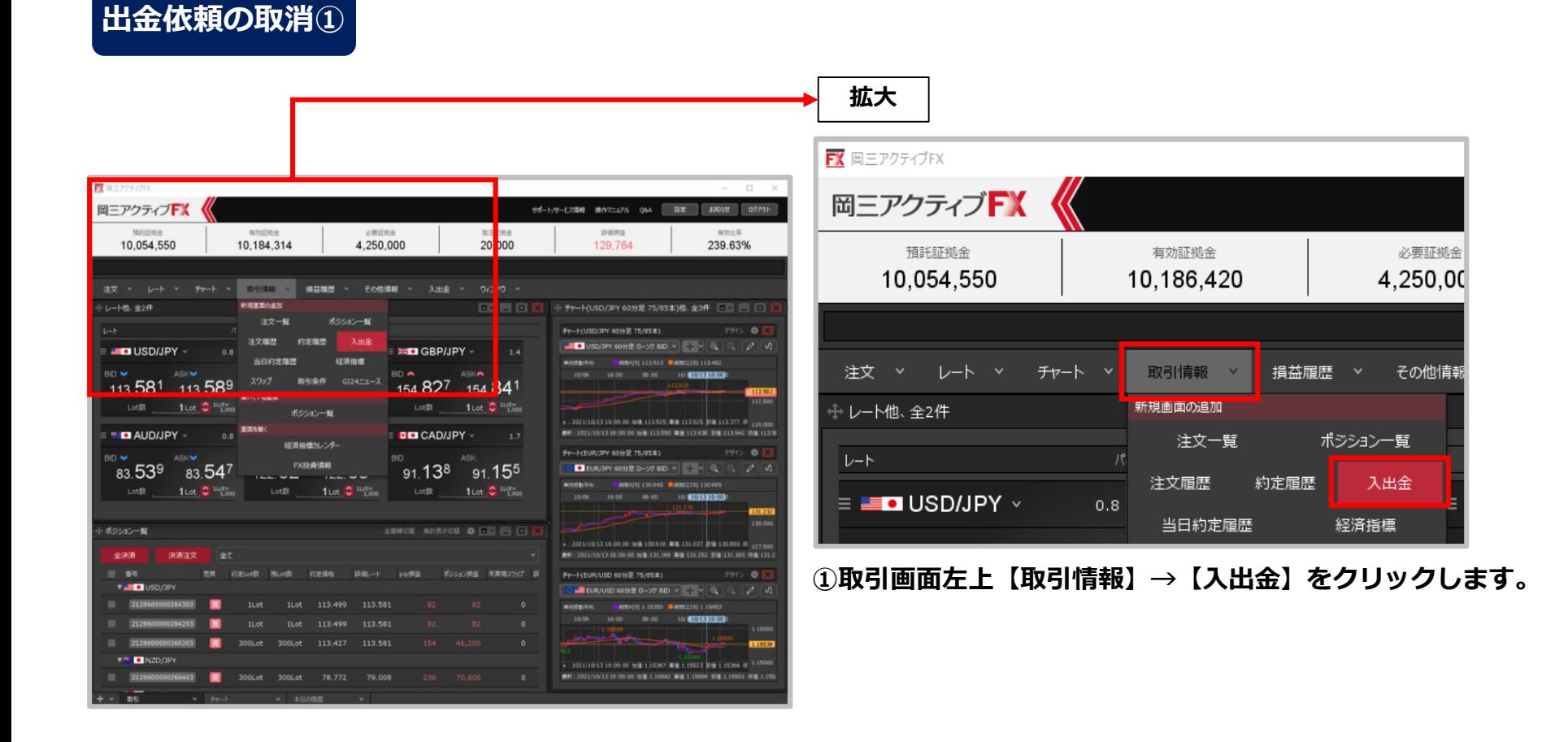

# 出金依頼の取消②

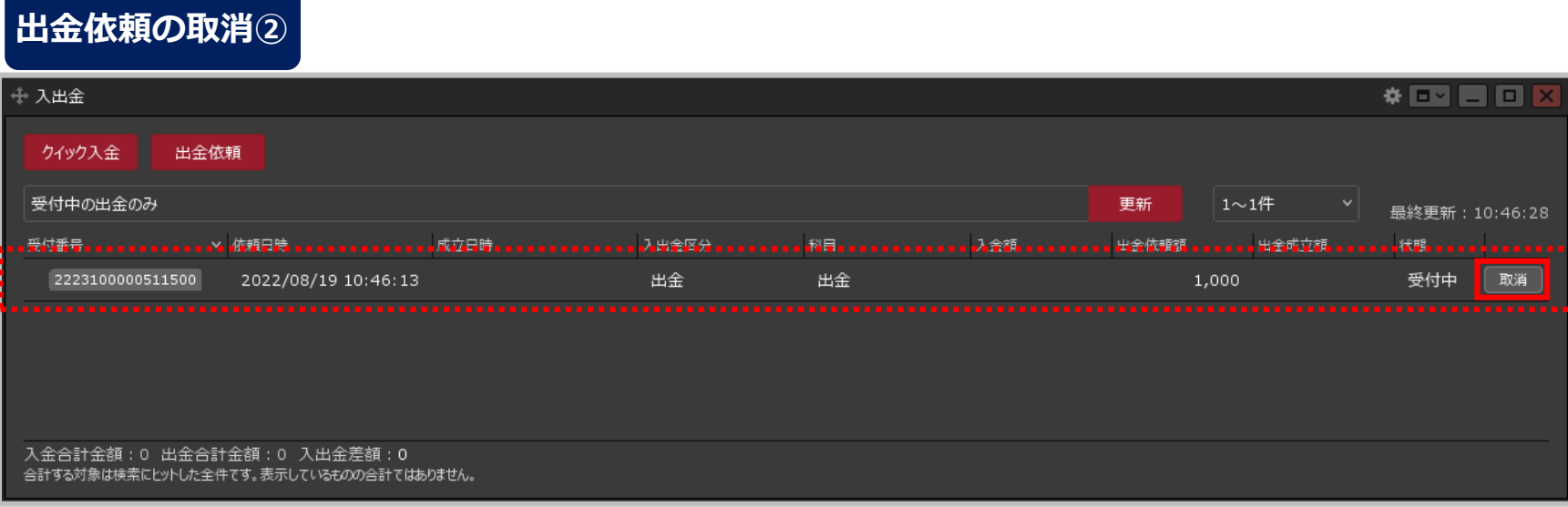

#### **②【入出金】画面が表示されます。**

**表示されている取消したい出金依頼の行にカーソルを移動すると【取消】ボタンが表示されますのでクリックします。** ※取消できる出金依頼は、【状態】の項目が「受付中」のもののみです。

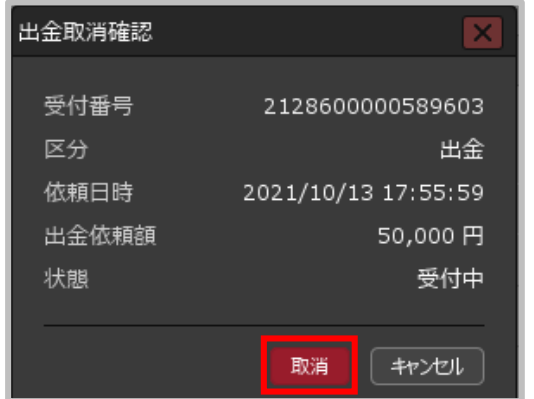

#### **③【出金取消確認】画面が表示されます。 【取消】ボタンをクリックします。**

# 出金依頼の取消③

### **出金依頼の取消③**

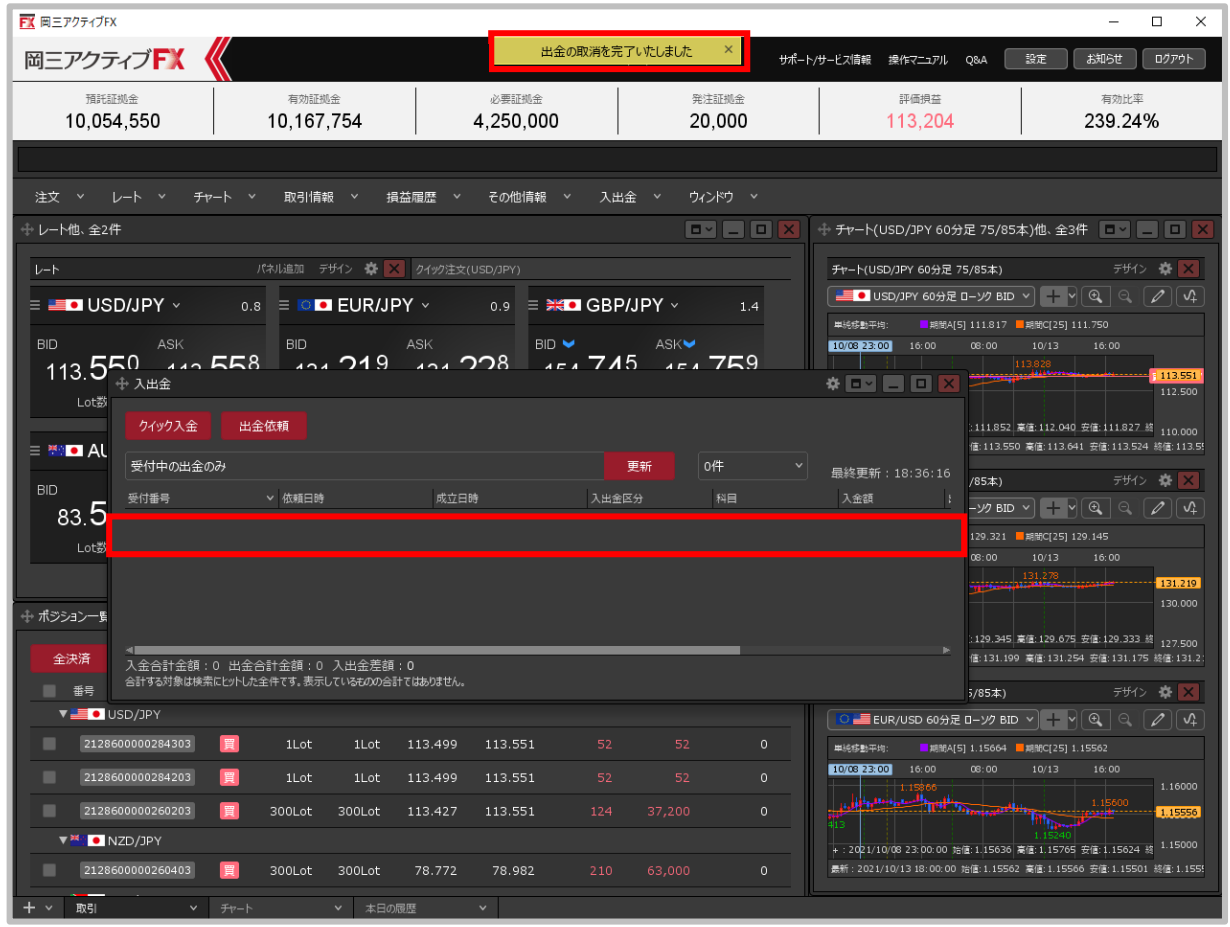

**④出金取消完了メッセージが表示され、【入出金】画面から出金依頼がなくなりました。**